#### STEP1/4

・windows10メールアプリを起動し、【詳細設定】をクリックします。

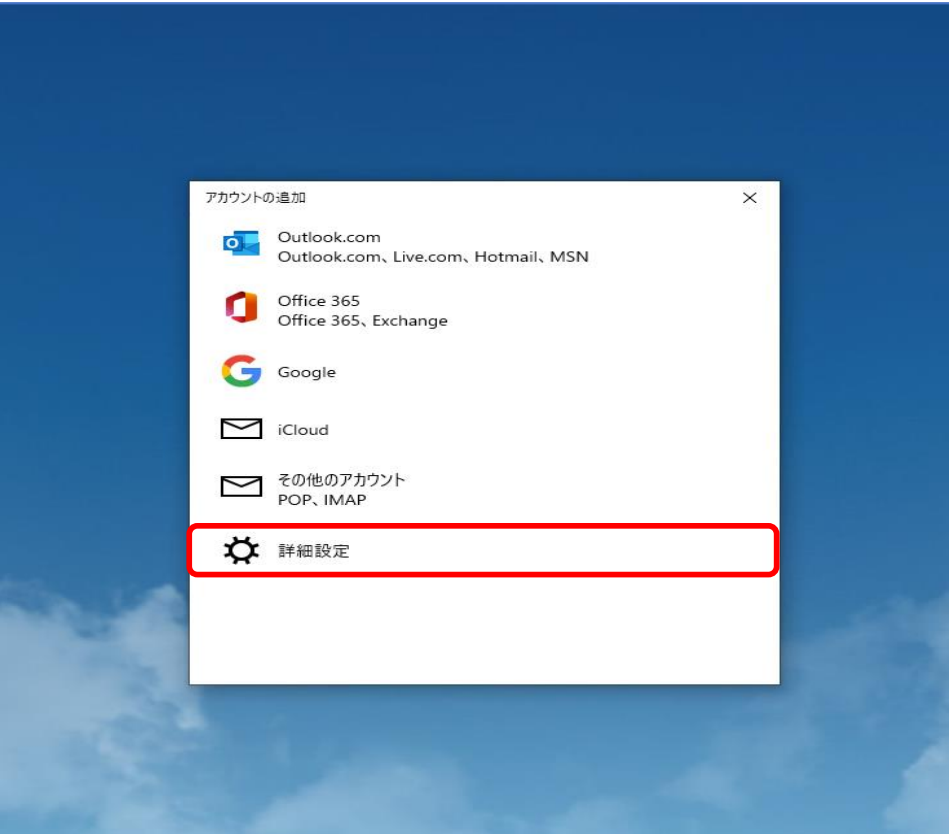

#### STEP2/4

・「詳細設定」画面より、【インターネット メール】をクリックします。

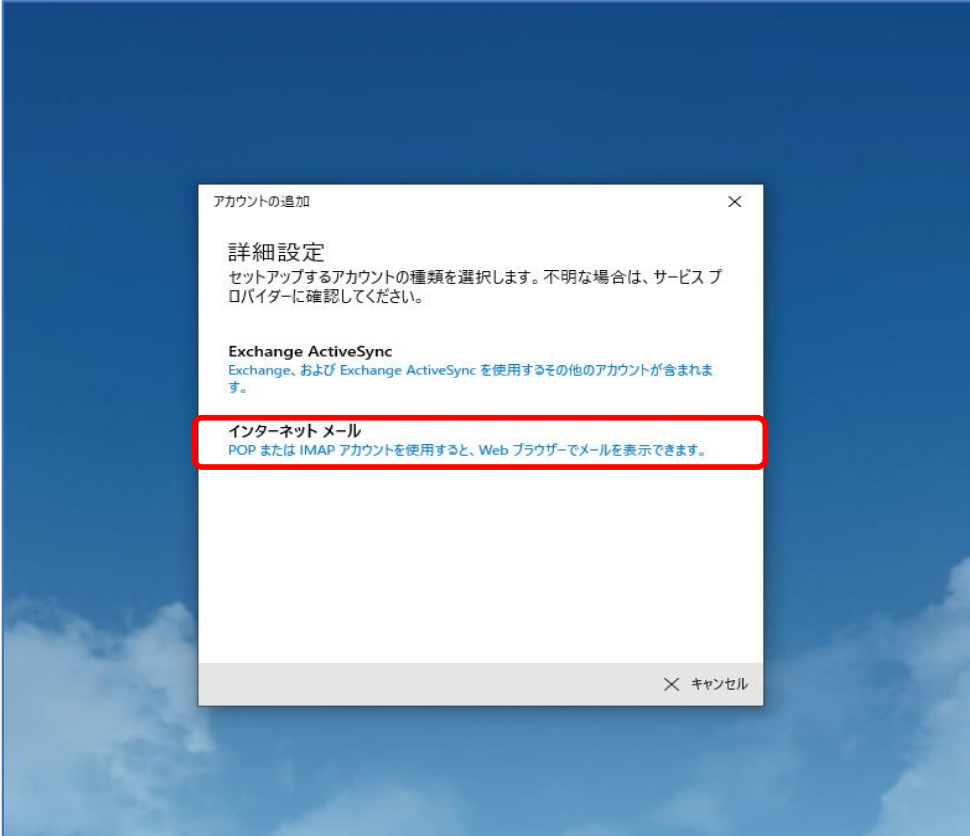

#### STEP3/4

- ・「インターネット メール アカウント」画面が表示されます。
- ・以下の表を参照して各項目を設定します。

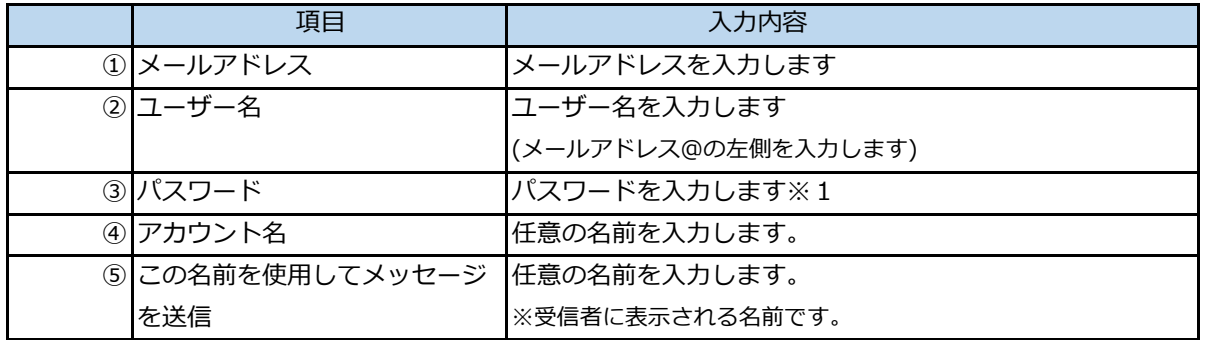

※1パスワードが分からない場合は、ご契約時にお渡ししている「WINK ネットユーザー設定情報」でご確認いただけます。

「WINK ネットユーザー設定情報」を紛失してしまった場合は、蕨ケーブルビジョン㈱までお問い合わせください。

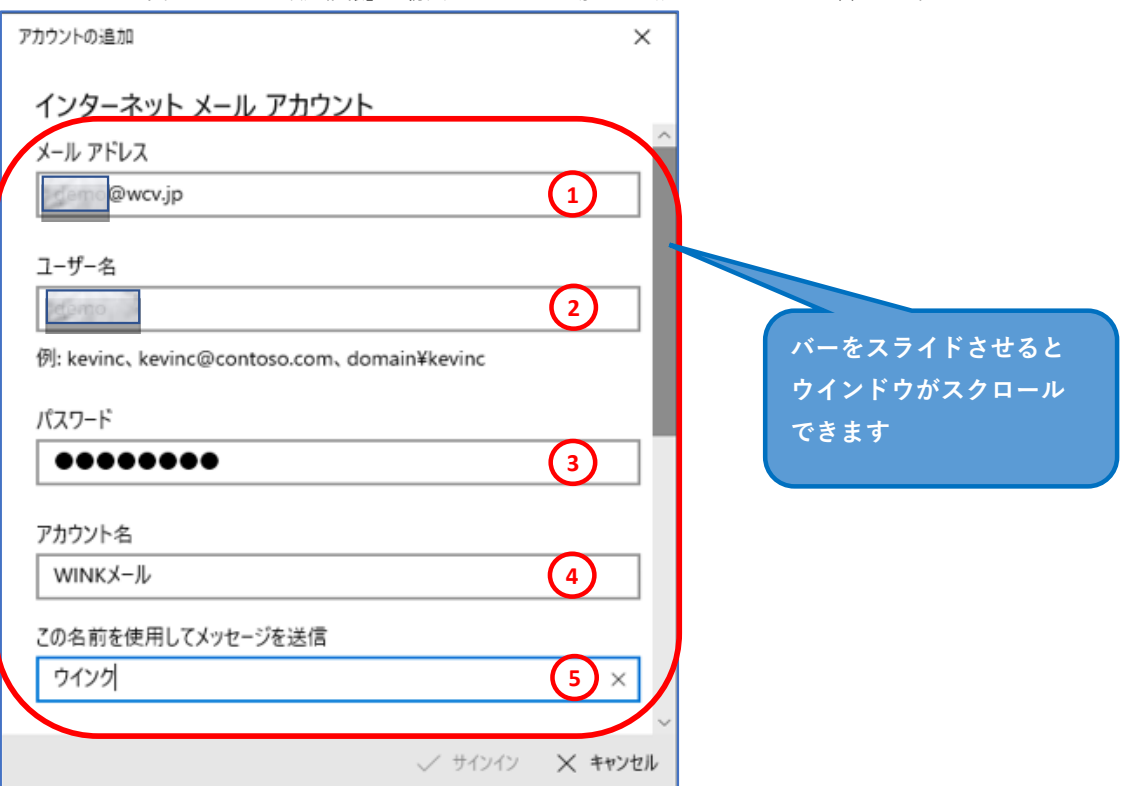

#### **STEP3/4(続き)**

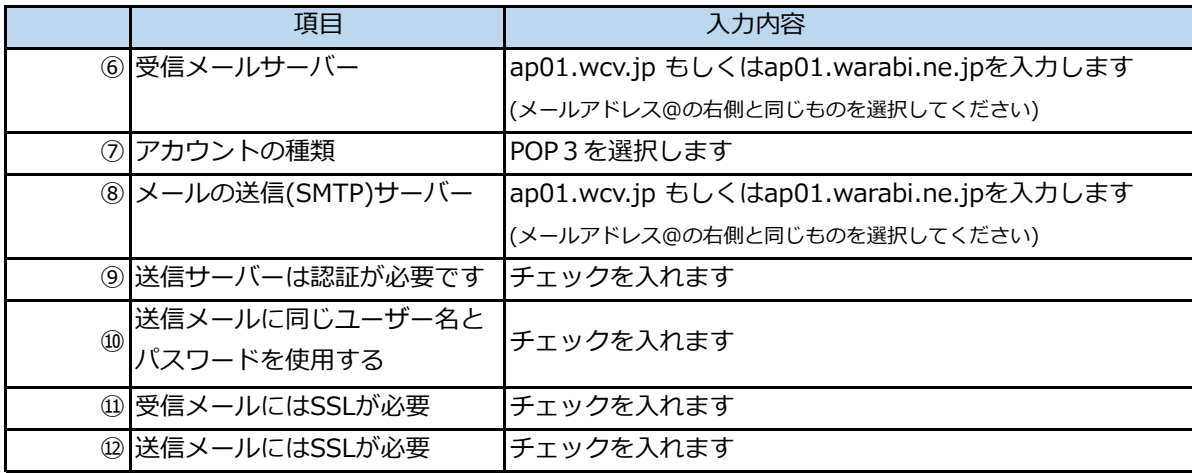

・内容に誤りがないことを確認し、【サインイン】をクリックします。

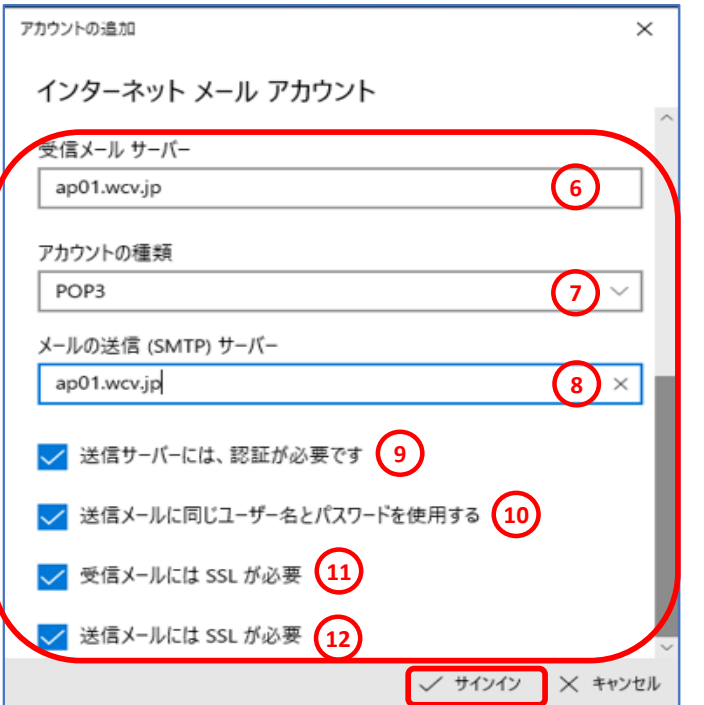

### STEP4/4

・「全て完了しました。」の画面が表示されたら、【完了】をクリックして設定は完了です。

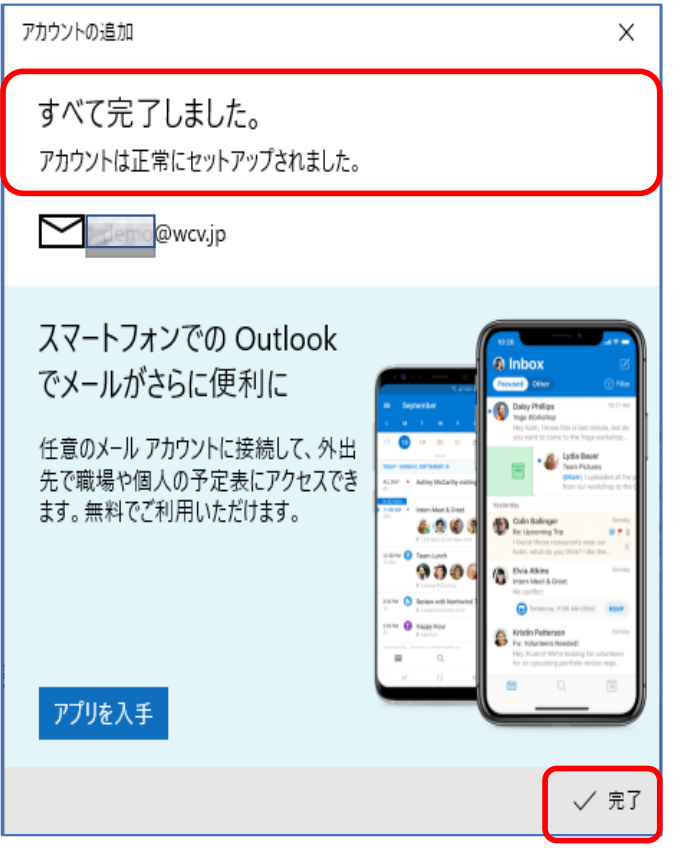